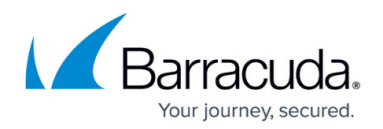

# **How to Configure VLANs**

<https://campus.barracuda.com/doc/48202794/>

VLANs allow you to split one physical network interface into several virtual LANs. The physical interface behaves like several interfaces, and the switch behaves like multiple switches. VLANs allow for layer 2 separation whenever layer 1 separation is not possible. The Barracuda NextGen Firewall F-Series can use up to 256 VLANs on one physical network interface and a maximum of 4094 VLANs globally. The VLAN interfaces are named <physical interface>.<VLAN id> (e.g., eth2.200). Only tagged traffic is handled by the Firewall; untagged traffic sent directly to the physical interface is discarded. You must use a properly configured 802.1q VLAN-capable switch and NICs that use drivers capable of tagging VLAN traffic.

# **Step 1. Add a VLAN interface**

- 1. Go to **CONFIGURATION > Configuration Tree > Box > Network**.
- 2. In the left menu, select **Virtual LANs**.
- 3. Click **Lock**.
- 4. Add an entry in the **VLAN** table:
	- **Name** Enter a **name** and click **OK**.
	- **Physical VLAN Interface** Select the physical interface that will host the VLAN. E.g., **eth2**
	- **VLAN Tag** Enter the VLAN tag that was configured on the switch port the physical interface is plugged into. E.g., 200
	- **Header Reordering –** This setting makes the virtual interface seem like a real Ethernet interface. Keep disabled for better performance. Enable if you are experiencing problems with network services, such as DHCP running in the VLAN.

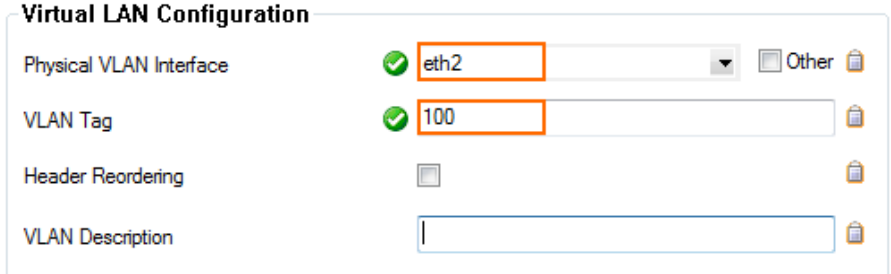

- 5. Click **OK**.
- 6. Click **Send Changes** and **Activate**.

#### **Step 2. Create a direct route for the VLAN**

Add a direct attached route for the VLAN network.

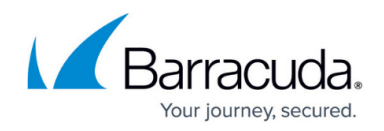

- 1. Go to **CONFIGURATION > Configuration Tree > Box > Network**.
- 2. In the left menu, select **Routing**.
- 3. Click **Lock**.
- 4. In the **Routes** table, add an entry for the VLAN route. Specify the following settings:
	- **Target Network Address** Enter the network used on the VLAN. E.g., 10.0.82.0/24
	- **Route Type** Select **directly attached** *network* .
	- **Interface Name** Select the virtual interface matching the VLAN and target network address. E.g., eth2.200
- 5. Click **OK**.
- 6. Click **Send Changes** and **Activate**.

# **Step 3. (optional) Add additional local IPs to enable ARP on multi-homed VLAN interfaces**

For ARP requests to work on multi-homed VLAN interfaces, an additional local IPs must be created for the VLAN interface.

- 1. Go to **CONFIGURATION > Configuration Tree > Box > Box > Network**.
- 2. Click **Lock**.
- 3. Click **+** to add the VLAN network and IP address as an **Additional Local IP**.
- 4. Enter a **Name** and click **OK**. The **IP Address Configuration** window opens.
	- **Interface Name** Select the VLAN interface.
	- **IP Address** Enter the IP address from the VLAN network.
	- **Associated Netmask** Select the netmask of the VLAN network.
	- **Responds to Ping** Set to **yes**.
	- **Management IP** Set to **no**.
- 5. Click **OK**.
- 6. Click **Send Changes** and **Activate**.

#### **Step 4. Activate the network configuration**

If you activate the network in failsafe mode, a short network interruption occurs, which may require a maintenance window. It is possible to carry out the network activation for VLAN interfaces without interruption by using the command line.

- 1. Go to **CONTROL > Box**.
- 2. In the left navigation pane, expand **Network** and then click **Activate new network configuration**.
- 3. Select the **Failsafe** mode.
- 4. To verify that the VLAN interface and its pending direct route were successfully introduced, go to **CONTROL > Network**.

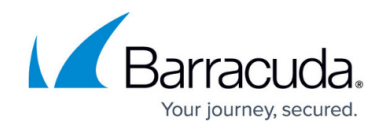

# **Next steps**

The virtual network interfaces can be used just like physical network interfaces. The virtual network interfaces are now listed on the **CONTROL > Network** page. If you want to combine VLANs and bridging, see **Bridging**.

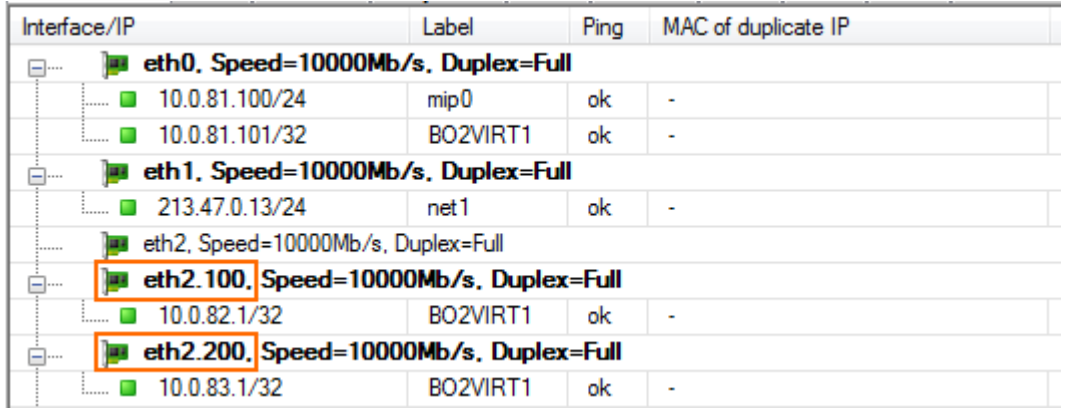

# Barracuda CloudGen Firewall

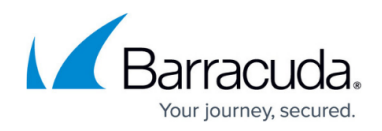

# **Figures**

- 1. vlan01.png
- 2. vlan02.png

© Barracuda Networks Inc., 2019 The information contained within this document is confidential and proprietary to Barracuda Networks Inc. No portion of this document may be copied, distributed, publicized or used for other than internal documentary purposes without the written consent of an official representative of Barracuda Networks Inc. All specifications are subject to change without notice. Barracuda Networks Inc. assumes no responsibility for any inaccuracies in this document. Barracuda Networks Inc. reserves the right to change, modify, transfer, or otherwise revise this publication without notice.